# Important Note on New Product Names

As part of Sun's new developer product strategy, we have changed the names of our development tools from Sun WorkShop™ to Forte™ Developer products. The products, as you can see, are the same high-quality products you have come to expect from Sun; the only thing that has changed is the name.

We believe that the Forte<sup> $TM$ </sup> name blends the traditional quality and focus of Sun's core programming tools with the multi-platform, business application deployment focus of the Forte tools, such as Forte Fusion™ and Forte<sup>™</sup> for Java<sup>™</sup>. The new Forte organization delivers a complete array of tools for end-to-end application development and deployment.

For users of the Sun WorkShop tools, the following is a simple mapping of the old product names in WorkShop 5.0 to the new names in Forte Developer 6.

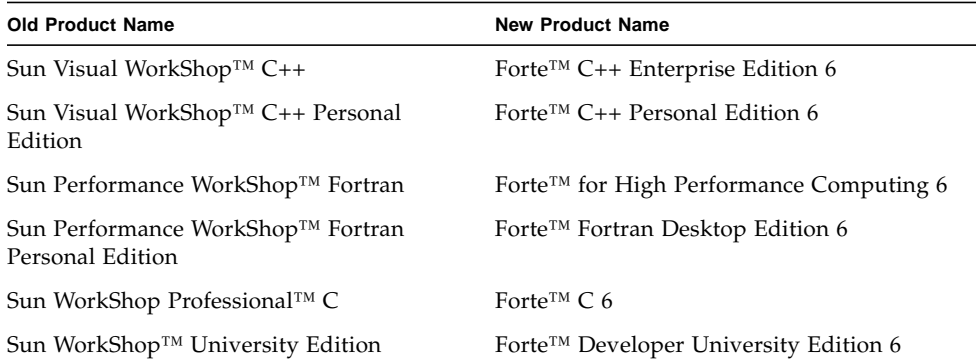

In addition to the name changes, there have been major changes to two of the products.

- Forte for High Performance Computing contains all the tools formerly found in Sun Performance WorkShop Fortran and now includes the C++ compiler, so High Performance Computing users need to purchase only one product for all their development needs.
- Forte Fortran Desktop Edition is identical to the former Sun Performance WorkShop Personal Edition, except that the Fortran compilers in that product no longer support the creation of automatically parallelized or explicit, directivebased parallel code. This capability is still supported in the Fortran compilers in Forte for High Performance Computing.

We appreciate your continued use of our development products and hope that we can continue to fulfill your needs into the future.

# Sun WorkShop 6 Try and Buy Quick Install After Download

This document provides information so you can:

- 1. Install your Sun WorkShop™ 6 developer tools.
- 2. Remove your Sun WorkShop 6 developer tools.

**Note –** You must have superuser (root) access to the systems where you want to install Sun WorkShop development tools.

# Installing Sun WorkShop

The following instructions describe how to use the Solaris™ Web Start (Web Start) graphical user interface (GUI).

**Note –** You must download to your system the Try and Buy (demo) license file and the Sun WorkShop development tools from the World Wide Web before following these instructions.

#### **1. Decide on a local or remote installation.**

In a remote installation, the software is downloaded on one machine (the *source* computer) and installed on another machine (the *target* computer). In a local installation, the source computer and the target computer are the same machine.

- **2. On the source machine, type the following at a command line:**
	- % **/usr/openwin/bin/xhost +** *target-machine*

Replace *target-machine* with the output of /usr/bin/hostname typed at a command line on the target machine.

#### **3. Become a superuser (root) by typing:**

% **su**

Password: *root-password*

**4. Follow the instructions for a local or remote installation.**

## Local Installation

**a. Set your display.**

Replace *hostname* with the output of the /usr/bin/hostname command in the following commands.

If you use a C shell, type:

# **setenv DISPLAY** *hostname***:0**

If you use a Bourne shell, type:

- # **DISPLAY=***hostname***:0**
- # **export DISPLAY**

If you use a Korn shell, type:

- # **export DISPLAY=***hostname***:0**
- **b. If you have not already done so, go to the download directory on your system where you downloaded the software by typing:**
	- # **cd** *download-directory*
- **c. Skip to [step 5](#page-5-0).**

# Remote Installation

**a. Add the following line to the** /etc/dfs/dfstab **file:**

share -F nfs -o ro *download-directory*

**b. Find out if your source machine is an NFS**™ **server by typing:**

# **ps -ef | grep nfsd**

If you get screen output similar to /usr/lib/nfs/nfsd, type:

# **/usr/sbin/shareall**

If you do *not* get screen output similar to /usr/lib/nfs/nfsd, type:

# **/etc/init.d/nfs.server start**

# **ps -ef | grep nfsd**

You should then get the nfsd screen output. If not, contact your system administrator or your Sun authorized service provider.

## **c. Make sure your source machine is exporting your product directory by typing:**

#### # **/usr/sbin/dfshares**

Screen output shows the resource and server. See the dfshares man page for more information.

### **d. Remotely log in to the target machine.**

Replace *user* with your user login name (not root) and use a lowercase l (not the number 1) in the following command:

# **rlogin** *target-machine* **-l** *user* Password: *user-password* % **su** Password: *root-password*

#### **e. Go to the source machine by typing:**

#### # **cd /net/***source-machine***/***download-directory*

If you cannot change to that directory and you do not have an automounter on your network, create a mount point on the target machine and mount the product directory by typing:

```
# mkdir /remote_products
# /usr/sbin/mount -F nfs -r source-machine:\
download-directory /remote_products
# cd /remote_products
```
**Note –** Do not type the backslash (\). The backslash indicates that the command must be typed as one line.

#### **f. Redirect the target machine display.**

If you use a C shell, type:

# **setenv DISPLAY** *source-machine***:0**

If you use a Bourne shell, type:

# **DISPLAY=***source-machine***:0; export DISPLAY**

If you use a Korn shell, type:

- # **export DISPLAY=***source-machine***:0**
- <span id="page-5-0"></span>**5. Start workshop\_install by typing:**
	- # **./installer**
- **6. Type y to install the** SUNWwsr2 **package. This package allows the** productregistry **file to log properly.**

#### **7. Press Return.**

The Welcome window appears.

**8. In the Welcome window, click Next.**

The 64-Bit Selection window opens. The default selection is 64-bit, which installs 32 and 64-bit packages. If you will be developing on Solaris 7 and 8 *SPARC Platform Edition*, decide if you want to install only 32-bit packages or both 32-bit and 64-bit packages.

**Note –** The 64-bit selection window does not appear for an x86 platform installation.

### **9. Click Next to proceed to the Product Selection window.**

The default selection WS 6 License SW (FLEXlm) installs FLEXlm 7.0b and the License Installation Tools.

**Note –** The default selection Solaris patches for Sun WorkShop 6 installs the patches. The Solaris Operating Environment package SUNWlibC contains the C++ runtime support libraries. The SUNWlibC patches included with your WorkShop 6 software support the new WorkShop 6 C++ compiler and need to be installed on every machine where the C++ compiler will run and on every machine where the resulting binary will be executed.

If you have previously installed patches, installing the default patches will not downgrade your system.

- **10. Select the software you want to install by clicking the radio buttons in the Default Install column or Custom Install column.**
- **11. Continue through the next screens to install your software.**
- **12. Click Install Now in the Ready to Install window.**
- **13. Review the messages in the Installation Summary window, then click Exit to quit the Web Start installation.**
- **14. Rename the Try and Buy demo license file that you downloaded by typing:**

# **cp** *download-directory***/***license-file* \ *install-directory***/SUNWspro/license\_dir/sunpro.lic,node**

**Note –** Do not type the backslash  $(\cdot)$  as it indicates that the mv command must be typed as one line.

**Note –** The demo license file must be named sunpro. lic, node (be sure to include the comma and the period in the name of the demo license file).

Make sure the file's permissions are read only by group and others (chmod 644). See the chmod man page for information about setting file permissions.

- **15. If you mounted the product directory during a remote installation, unmount by typing:**
	- # **cd /**
	- # **/usr/sbin/umount /remote\_products**
- **16. Exit from superuser privileges by typing:**
	- # **exit**
- **17. If you performed a remote installation, follow these steps (if you did not perform a remote installation, skip to [step 18\)](#page-7-0):**
	- **a. Exit from the remote machine by typing:**

% **exit**

**b. Regarding the NFS server, follow these steps if they apply:**

If nfsd was already running, type the following command:

# **/usr/sbin/unshare** *download-directory*

If you manually started nfsd, stop it by typing:

# **/etc/init.d/nfs.server stop**

**c. Remove the following line from the** /etc/dfs/dfstab **file:**

share -F nfs -o ro *download-directory*

**d. Exit from superuser privileges by typing:**

# **exit**

- <span id="page-7-0"></span>**18. Disable client access by typing:**
	- % **/usr/openwin/bin/xhost -** *target-machine*

**Note –** Be sure to type the minus sign (-) in the xhost command.

- **19. Review the** README **files located in the top directory of the software you installed.**
- **20. Set your** PATH **and** MANPATH **variables to access this release.**

**Note –** Do not type the backslash (\). The backslash indicates that the command must be typed as one line.

### <span id="page-7-1"></span>**21. Add Sun WorkShop to your** PATH **and** MANPATH **variables.**

**If you are using the C shell (csh), first determine if your MANPATH variable is** already set. At a shell prompt, type the command:

### % **echo \$MANPATH**

If the response is "Undefined variable" (C shell) or an empty line (Bourne/Korn shell), the MANPATH variable is not set. If paths to one or more man directories are displayed, the variable is set.

Now edit the .cshrc file in your home directory and add the following line at the end of the file:

### **set path=(/opt/SUNWspro/bin \$path)**

If the MANPATH variable is not already set, add the following line:

```
setenv MANPATH \
```

```
/opt/SUNWspro/man:/opt/SUNWste/license_tools/man:/usr/share/man
```
If the MANPATH variable is already set, add the following line instead:

```
setenv MANPATH \
/opt/SUNWspro/man:/opt/SUNWste/license_tools/man:$MANPATH
```
■ If you are using the Bourne or Korn shells (sh or ksh), edit the .profile file in your home directory and add the following lines:

```
PATH=/opt/SUNWspro/bin${PATH:+:}${PATH}
MANPATH= \
/opt/SUNWspro/man:/opt/SUNWste/license_tools/man: \
  ${MANPATH:=/usr/share/man}
```
There should not be any blanks in these two lines.

- **22. Save the** .cshrc **or** .profile **file that you modified in [step 21.](#page-7-1)**
- **23. Reinitialize your shell by executing the following command:**
	- For the C shell, type:

**source ~/.cshrc**

- For the Bourne or Korn shell, type:
	- **. ~/.profile**

The PATH and MANPATH variables must be set to include Sun WorkShop in each user's environment for users to access the installed software.You are now ready to use your Sun WorkShop development tools.

Sun WorkShop product documentation is available online through the docs.sun.com Web site. You can search the archive by subject, by product, or by book title. The URL is http://docs.sun.com.

# Migrating From Try and Buy Software to Purchase

If you purchase Sun WorkShop, you do *not* need to reinstall your Sun WorkShop 6 development tools. You *do* need to install FLEXlm 7.0b license manager software if you did not install FLEXlm on your license server when you installed your Sun WorkShop Try and Buy development tools. See the installation documentation that comes with your purchased product for more information about migrating from Try and Buy software to purchased software.

# Removing Sun WorkShop

When Sun WorkShop is installed correctly, a Web Start GUI uninstaller is created.

**Note –** You must run the Web Start uninstaller a separate time for each product you want to remove.

To run the Web Start uninstaller, follow these steps:

**1. Become a superuser (root) by typing:**

% **su**

Password: *root-password*

- **2. Go to the product directory by typing:**
	- # **cd /var/sadm/prod/com.sun.forte\_developer\_6**
- **3. Run the Web Start uninstall GUI by typing the following:**
	- # **/usr/bin/java uninstall\_***product-name*

**Note –** Do not include the .class extension when you type the command.

The Web Start uninstall GUI appears. The first window shows you which product will be uninstalled.

- **4. Click Next to continue.**
- **5. Select Full Uninstallation.**

**Note –** It is recommended that you do a full uninstallation.

- **6. Click Uninstall Now.**
- **7. Click Exit to quit the uninstaller.**

Copyright © 2000 Sun Microsystems, Inc., 901 San Antonio Road • Palo Alto, CA 94303-4900 USA. All rights reserved.

This product or document is distributed under licenses restricting its use, copying, distribution, and decompilation. No part of this product or document may be reproduced in any form by any means without prior written authorization of Sun and its licensors, if any. Third-party software, including font technology, is copyrighted and licensed from Sun suppliers.

Parts of the product may be derived from Berkeley BSD systems, licensed from the University of California. UNIX is a registered trademark in the U.S. and other countries, exclusively licensed through X/Open Company, Ltd. For Netscape™, Netscape Navigator™, and the Netscape Communications Corporation logo™, the following notice applies: Copyright 1995 Netscape Communications Corporation. All rights reserved.

Sun, Sun Microsystems, the Sun logo, docs.sun.com, AnswerBook2, Solaris, SunOS, JavaScript, SunExpress, Sun WorkShop, Sun WorkShop Professional, Sun Performance Library, Sun Performance WorkShop, Sun Visual WorkShop, and Forte are trademarks, registered trademarks, or service marks of Sun Microsystems, Inc. in the U.S. and other countries. All SPARC trademarks are used under license and are trademarks or registered trademarks of SPARC International, Inc. in the U.S. and other countries. Products bearing SPARC trademarks are based upon an architecture developed by Sun Microsystems, Inc.

The OPEN LOOK and Sun™ Graphical User Interface was developed by Sun Microsystems, Inc. for its users and licensees. Sun acknowledges the pioneering efforts of Xerox in researching and developing the concept of visual or graphical user interfaces for the computer industry. Sun holds a non-exclusive license from Xerox to the Xerox Graphical User Interface, which license also covers Sun's licensees who implement OPEN LOOK GUIs and otherwise comply with Sun's written license agreements.

Sun f90/f95 is derived from Cray CF90™, a product of Silicon Graphics, Inc.

Federal Acquisitions: Commercial Software—Government Users Subject to Standard License Terms and Conditions.

DOCUMENTATION IS PROVIDED "AS IS" AND ALL EXPRESS OR IMPLIED CONDITIONS, REPRESENTATIONS AND WARRANTIES, INCLUDING ANY IMPLIED WARRANTY OF MERCHANTABILITY, FITNESS FOR A PARTICULAR PURPOSE OR NON-INFRINGEMENT, ARE DISCLAIMED, EXCEPT TO THE EXTENT THAT SUCH DISCLAIMERS ARE HELD TO BE LEGALLY INVALID.

Copyright © 2000 Sun Microsystems, Inc., 901 San Antonio Road • Palo Alto, CA 94303-4900 Etats-Unis. Tous droits réservés.

Ce produit ou document est distribué avec des licences qui en restreignent l'utilisation, la copie, la distribution, et la décompilation. Aucune partie de ce produit ou document ne peut être reproduite sous aucune forme, par quelque moyen que ce soit, sans l'autorisation préalable et écrite de Sun et de ses bailleurs de licence, s'il y en a. Le logiciel détenu par des tiers, et qui comprend la technologie relative aux polices de caractères, est protégé par un copyright et licencié par des fournisseurs de Sun.

Des parties de ce produit pourront être dérivées des systèmes Berkeley BSD licenciés par l'Université de Californie. UNIX est une marque déposée aux Etats-Unis et dans d'autres pays et licenciée exclusivement par X/Open Company, Ltd. La notice suivante est applicable à Netscape™, Netscape Navigator™, et the Netscape Communications Corporation logo™: Copyright 1995 Netscape Communications Corporation. Tous droits réservés.

Sun, Sun Microsystems, the Sun logo, docs.sun.com, AnswerBook2, Solaris, SunOS, JavaScript, SunExpress, Sun WorkShop, Sun WorkShop Professional, Sun Performance Library, Sun Performance WorkShop, Sun Visual WorkShop, et Forte sont des marques de fabrique ou des marques déposées, ou marques de service, de Sun Microsystems, Inc. aux Etats-Unis et dans d'autres pays. Toutes les marques SPARC sont utilisées sous licence et sont des marques de fabrique ou des marques déposées de SPARC International, Inc. aux Etats-Unis et dans d'autres pays. Les produits portant les marques SPARC sont basés sur une architecture développée par Sun Microsystems, Inc.

L'interface d'utilisation graphique OPEN LOOK et Sun™ a été développée par Sun Microsystems, Inc. pour ses utilisateurs et licenciés. Sun reconnaît les efforts de pionniers de Xerox pour la recherche et le développement du concept des interfaces d'utilisation visuelle ou graphique pour l'industrie de l'informatique. Sun détient une licence non exclusive de Xerox sur l'interface d'utilisation graphique Xerox, cette licence couvrant également les licenciés de Sun qui mettent en place l'interface d'utilisation graphique OPEN LOOK et qui en outre se conforment aux licences écrites de Sun.

Sun f90/f95 est derivé de CRAY CF90™, un produit de Silicon Graphics, Inc.

CETTE PUBLICATION EST FOURNIE "EN L'ETAT" ET AUCUNE GARANTIE, EXPRESSE OU IMPLICITE, N'EST ACCORDEE, Y COMPRIS DES GARANTIES CONCERNANT LA VALEUR MARCHANDE, L'APTITUDE DE LA PUBLICATION A REPONDRE A UNE UTILISATION PARTICULIERE, OU LE FAIT QU'ELLE NE SOIT PAS CONTREFAISANTE DE PRODUIT DE TIERS. CE DENI DE GARANTIE NE S'APPLIQUERAIT PAS, DANS LA MESURE OU IL SERAIT TENU JURIDIQUEMENT NUL ET NON AVENU.